Aufgabenkomplexe zur Erlangung eines Scheins für

# 3D-Computergraphik und Animation

# [Axel Hoppe](mailto:a.hoppe@punktimraum.com)

Letzte Änderung von 1. November 2003

## Inhaltsverzeichnis

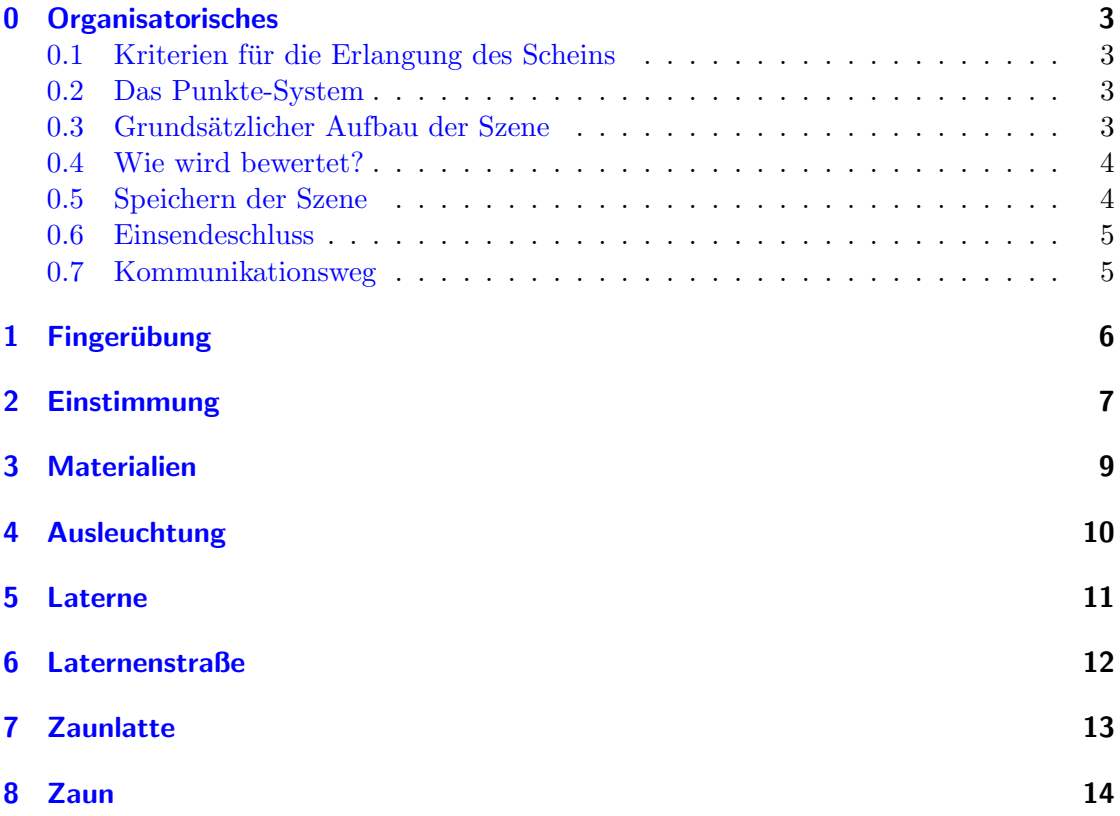

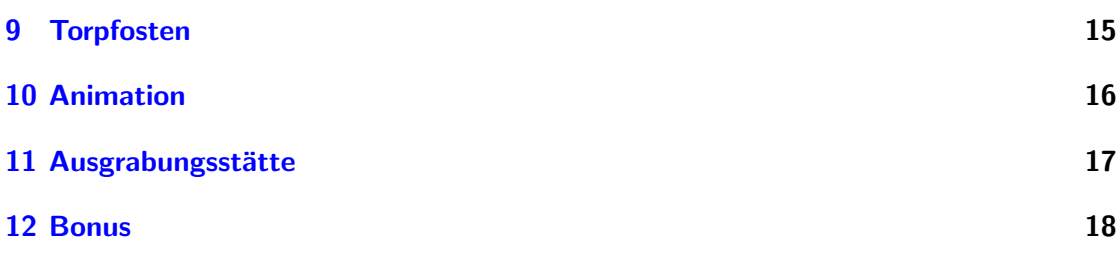

#### <span id="page-2-0"></span>0 Organisatorisches

#### <span id="page-2-1"></span>0.1 Kriterien für die Erlangung des Scheins

Es folgen insgesamt 10 Aufgaben, die gelöst werden können. Diese Aufgaben beschäftigen sich jeweils schwerpunktmäßig mit einer bestimmten Modellier-Technik des "schrittweisen Konstruierens" – jener Strategie des Modellierens, die Hauptinhalt der praktischen Ubungen war. ¨

Pro Aufgabe können 15–20 Punkte erlangt werde, je nachdem wie gut die geforderten Aspekte der Aufgabe umgesetzt wurden.

Zur Erlangung des Scheins wird ein Guthaben von

#### 100 Punkten

ben¨otigt. Wichtig: Je mehr Punkte errungen werden, desto besser! Die Aufgaben sollen die Erfahrungen aus den Ubungen vertiefen; sie sind deshalb betont einfach gehalten. ¨

Für die Teilnehmer an den Übungen gibt es ferner die Möglichkeit, die komplexe Szene, die Inhalt des Seminars war, aufzuarbeiten. Siehe dazu Abschnitt [11.](#page-16-0)

Für die bereits Geübten und Kreativen existiert eine weitere Möglichkeit unter Abschnitt [12.](#page-17-0)

#### <span id="page-2-2"></span>0.2 Das Punkte-System

Pro Aufgabe werden unterschiedliche Aspekte mit jeweils maximal 5 Punkten bewertet. Diese Aspekte beziehen sich immer

- auf die Einhaltung der Richtlinien für die Modellerierung,
- auf die Korrektheit der Umsetzung der gestellten Aufgabe und
- auf die sichtbare Beschäftigung über die Mindestanforderung hinaus. Dies sind Bonuspunkte, die zumeist durch stimmiges, originelles und ästhetisches Arrangieren oder Erweitern der Szene errungen werden können.

#### <span id="page-2-3"></span>0.3 Grundsätzlicher Aufbau der Szene

Jede Szene wird nach den im Seminar erarbeiteten Richtlinien modelliert.

Ferner muss in jeder Szene eine Target-Kamera mit dem Namen

#### Camera01

enthalten sein. Die Ansicht dieser Kamera wird u. a. als Grundlage für die Bewertung der Szene benutzt.

#### <span id="page-3-0"></span>0.4 Wie wird bewertet?

Abweichungen für die Kriterien

- Einhaltung der Richtlinien und
- Korrektheit der Umsetzung der gestellten Aufgabe

sind messbar und werden je nach Umfang der Abweichung mit entsprechenden Punktabzügen geahndet.

Für die Bonunspunkte für Originalität bzw. selbständiges Erweitern der Szene gilt: Honoriert wird vor allem ein sichtbares Bemuhen um eine erweiterte Auseinandersetzung ¨ mit der Thematik, weniger die optische Perfektion.

#### <span id="page-3-1"></span>0.5 Speichern der Szene

Die Szenen werden nach Beendigung der Arbeit uber den Befehl ¨

File, Archive...

abgespeichert – somit werden nicht nur die Szenen- sondern auch alle Texturdateien abgespeichert. Das Archiv erhält als Namen die Ordnungsnummer der Aufgabe. Beispiel: Die Lösung für Aufgabe 1 wird unter dem Dateinamen

1.zip

abgespeichert.

Alle diese Zip-Archive werden schließlich wieder in ein Zip-Archiv zusammengefasst. Der Name des Archivs ist die Kennung des Teilnehmers. Beispiel: Der Teilnehmer Thomas GEORG MÜLLER speichert seine Lösungen im Gesamtarchiv

tgm.zip

ab.

#### <span id="page-4-0"></span>0.6 Einsendeschluss

Einsendeschluss für die Lösungen ist einen Monat nach Beginn des Wintersemester 2003/2004, also am

#### 20. November 2003.

Als Einsendetermin gilt der Datumsstempel der übermittelten Datei (siehe nächster Abschnitt).

#### <span id="page-4-1"></span>0.7 Kommunikationsweg

Das Regularium für eine Kommunikation zur Erlangung des Scheins ist wie folgt:

- 1. So noch nicht erfolgt, meldet sich der Teilnehmer durch eine kurze E-Mail an [axel.hoppe@punktimraum.com](mailto:axel.hoppe@punktimraum.com) mit seinem Namen an.
- 2. Nach der Erarbeitung der Lösungen wird das Gesamtarchiv per SCP (Secure Copy) wie folgt zu folgendem Server transferiert:
	- $\bullet$  scp -P 2222 filename student@retina.homeip.net:
	- Pass: 3D-Gfx (Groß- und Kleinschreibung beachten)

Es ist an dieser Stelle sehr wichtig, dass die Konventionen zur Benennung des Archivs genau eingehalten werden.

Analog zum obigen Beispiel würde also THOMAS GEORG MÜLLER folgende Kommandozeile eingeben:

scp -P 2222 tgm.zip student@retina.homeip.net:

Hinweis: Hier können sich möglicherweise nochmal Änderungen ergeben.

- 3. Nach dem erfolgreichen Upload des Archivs schickt der Teilnehmer eine kurze E-Mail an [axel.hoppe@punktimraum.com](mailto:axel.hoppe@punktimraum.com) mit folgenden Angaben:
	- Vorname und Name
	- Matrikelnummer
- 4. Auf Wunsch können die Arbeiten auch gerne auf CD gebrannt und an einem Termin der Veranstaltung "Interaktive virtuelle 3D-Welten" abgegeben werden.
- 5. Der Teilnehmer erhält (möglicherweise ein wenig später) eine Bestätigungsmail mit einer kurzen Bewertung seiner Arbeit und gegebenen Falls der Nachricht, wo er sich ab wann den Schein abholen kann.

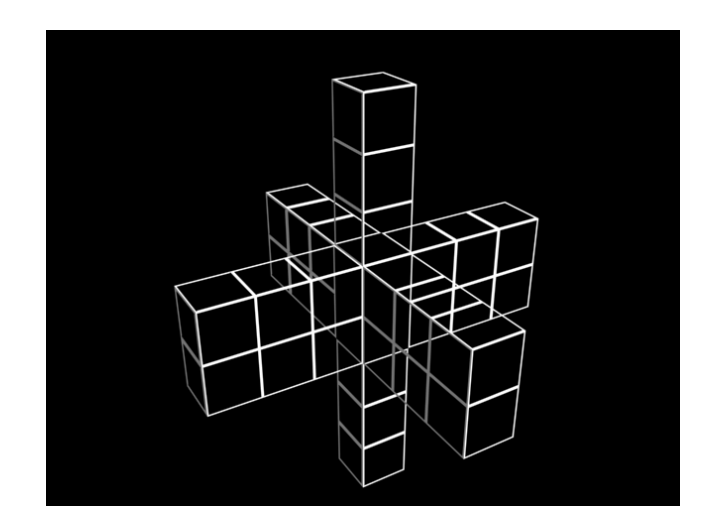

Abbildung 1: Wireframe-Darstellung des räumlichen Kreuzes aus der "Fingerübung".

#### <span id="page-5-0"></span>1 Fingerübung

 $Übungsziel.$  Zum "Warmwerden" zunächst

- <span id="page-5-1"></span>Positionierung mit 3D-Primitiven,
- Arbeit mit den Gittersprungfunktionen,
- Modifizieren der Primitive,
- Arbeit mit den verschiedenen orthogonalen Ansichten, mit der isometrischen und der Perspektivansicht,
- Erstellen korrekter UVW-Map-Koordinaten,
- Beachtung der unterschiedlichen Koordinatensysteme (immer auf den eingestellten Wert für Reference Coordinate System achten).
- Vertiefen der Freundschaft mit dem Alignment-Werkzeug.
- Szenenbeschreibung. Zu Modellieren ist ein räumliches Kreuz. Das Kreuz wird hierbei komplett aus Elementen des Standard-3D-Primitivs Plane wie folgt zusammen gesetzt (siehe auch Abbildung [1](#page-5-1) bzw. geshadete Darstellung in Abbildung [2\)](#page-7-0):
	- Für das zu erstellende Modell gelten folgende Maße:
		- Die Arme in horizontaler Richtung sind
			- \* 300 cm lang,
- \* 200 cm hoch und
- \* 100 cm dick.
- Die Arme in vertikaler Richtung sind
	- \* 300 cm lang,
	- \* 100 cm breit und
	- \* 100 cm dick.
- Die Eigenschaften den Planes werden so angepasst, dass die Plane immer in Segmente mit Polygonen à  $100 \times 100$  cm unterteilt wird (Parameter Length Segs und Width Segs).
- Grundsätzliche Vorgehensweise. Genutzt werden soll hier vor allem das Align-Werkzeug, aber auch das korrekte Positionieren uber die Gittersprungfunktionen und das Klo- ¨ nen von Objekten:
	- Plane erstellen.
	- Parameter der Plane korrigieren.
	- Plane korrekt benennen (siehe Richtlinen).
	- Material mit einer Textur, die auf der \_dummy1to1.png-Probetextur aufbaut, zuweisen.
	- UVW Mapping Modifyer anwenden und korrekt einstellen.

Bewertung. Punktvergabe:

- 5 Punkte Einhaltung der Richtlinien.
- 5 Punkte korrekte Umsetzung der Szenenbeschreibung.
- 5 Punkte für sinnvolle Gruppierung der Objekte in der Szene.
- $\bullet$  5 Punkte für eine korrekte Texturierung.

Eine geshadete Darstellung der "Fingerübung" mit korrekt vergebenen Texturkoordinaten zeigt Abbildung [2.](#page-7-0)

#### <span id="page-6-0"></span>2 Einstimmung

 $Übungsziel.$  Vertiefen

der Modellierung mit 3D-Primitiven,

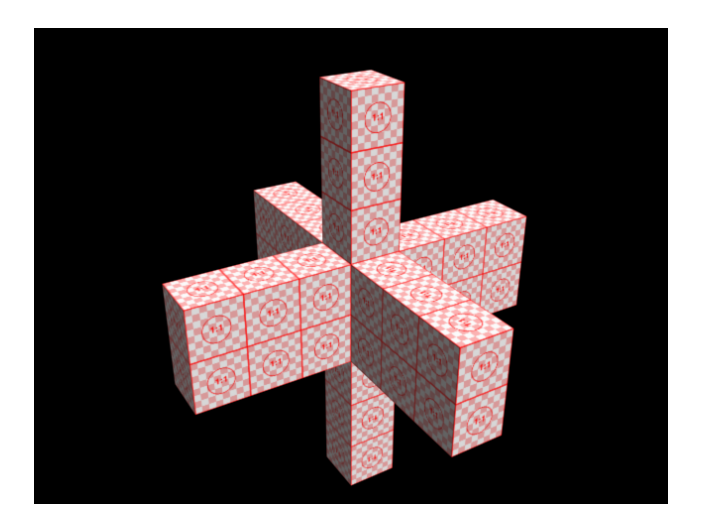

Abbildung 2: Geshadete Darstellung der "Fingerübung".

- <span id="page-7-0"></span>der Vergabe von Texturkoordinaten,
- der Erstellung von Materialien,
- $\bullet$  des Prüfens aller Eingaben mittels Vorschautexturen.

Szenenbeschreibung. Auf einer Bodenplatte stehen hintereinander

- ein Zylinder,
- eine Box und
- ein Kreiskegel.

Jeden dieser Objekte wird ein eigenes Material mit einer eigenen Textur zugewiesen. Die Texturen werden unvverzerrt auf die Geometrien projiziert. Die "unendlich scharfen" Kanten der 3D-Standardprimitive sollen aus ästhetischen Grüneden vermieden werden.

Grundsätzliche Vorgehensweise. Modellierung unter Verwendung von 3D-Primitiven. Unter "Extended Primitrives" finden sich Primitive, bei denen die Kanten über einen Parameter "angefast" werden können. Über den den Modifyer "UVW Mapping" werden die Texturkoordinaten eingestellt.

Bewertung. Punktvergabe:

- 5 Punkte Einhaltung der Richtlinien.
- 5 Punkte korrekte Umsetzung der Szenenbeschreibung.

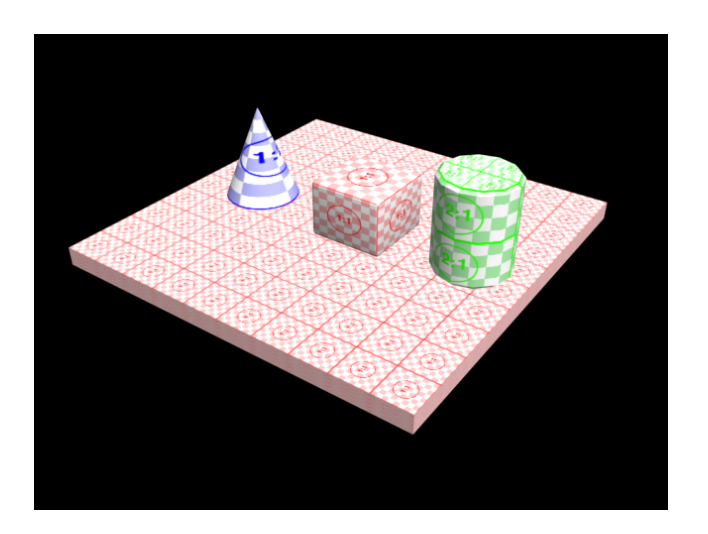

Abbildung 3: Beispielszene für die "Einstimmung".

<span id="page-8-1"></span>• 5 Punkte für klug gewählte Texturen und eine ästhetisch ansprechende und ubersichtliche Kameransicht bzw. innovative Ideen bei der Umsetzung. ¨

Beispiel siehe Abbildung [3.](#page-8-1)

#### <span id="page-8-0"></span>3 Materialien

Übungsziel. Vertiefen der Arbeit mit dem Material-Editor.

Szenenbeschreibung. Auf Wunsch Benutzung der Szene aus Aufgabe [4.](#page-9-0) Zusätzlich wird folgendes ergänzt:

- $\bullet$  für den Untergrund ein spiegelndes Material,
- $\bullet$  für die Box ein halbtransparentes Material,
- fur die den Kegel ein Bump-Material und ¨
- $\bullet$  für den Zylinder ein Displacement-Material definiert.

Die Wirkung der Parameter ist zu studieren.

Grundsätzliche Vorgehensweise. Alle zu benutzenden Werkzeuge hierfür befinden sich im Material-Editor. Tipp: Eine korrekte Spiegelung wird erreicht, wenn unter Reflection als Map-Typ Raytrace ausgewählt wird.

Bewertung. Punktvergabe:

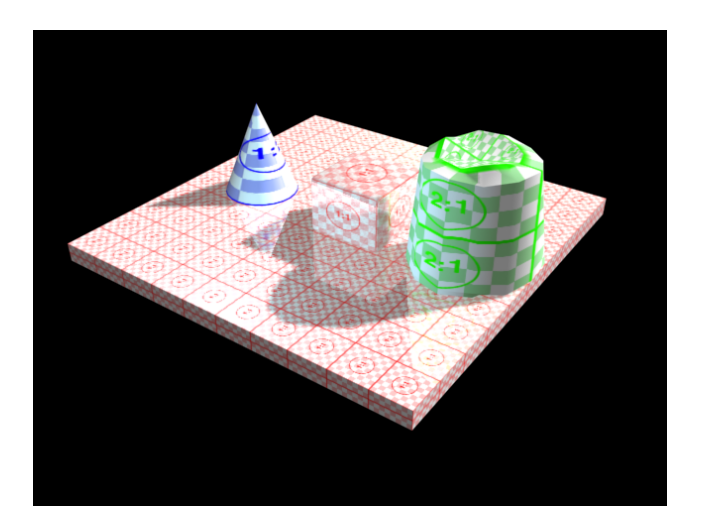

Abbildung 4: Beispielszene für die erweiterten Materialien.

- <span id="page-9-1"></span>5 Punkte Einhaltung der Richtlinien.
- 5 Punkte korrekte Umsetzung der Szenenbeschreibung.
- 5 Punkte fur einen stimmigen Einsatz der Materialien, die Erarbeitung eigener ¨ Texturen bzw. eine komplexere Geometrie.

Beispiel siehe Abbildung [4.](#page-9-1)

#### <span id="page-9-0"></span>4 Ausleuchtung

 $Übungsziel.$  Vertiefen

- des Ausleuchtens einer Szene und
- die Arbeit mit Schatten.
- Szenenbeschreibung. Benutzung der Szene aus Aufgabe [2.](#page-6-0) Zusätzlich wird folgendes modelliert und positioniert:
	- $\bullet$  eine gerichtete Lichtquelle mit parallelem Strahlenverlauf,
	- dieser Lichtquelle werden Schatten definiert,
	- Einstellung des ambienten Lichtanteils,
	- eine Punktlichtquelle als kühles Randlicht auf der der Hauptlichtquelle abgewandten Seite der Szene,

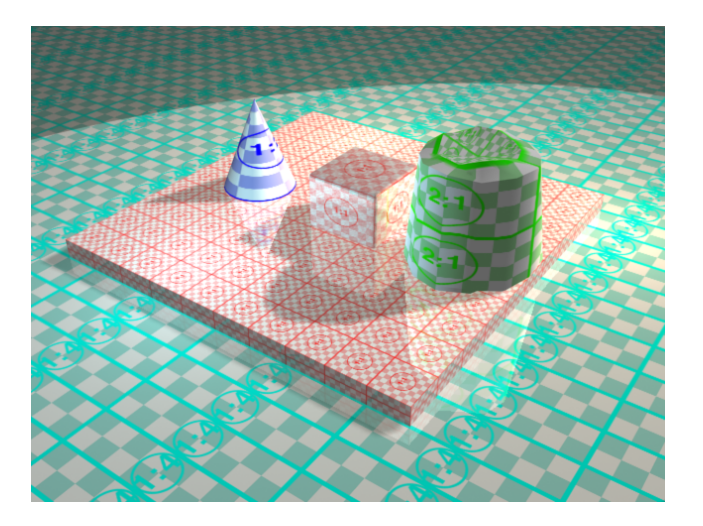

Abbildung 5: Beispielszene für die "Ausleuchtung".

<span id="page-10-1"></span> eine Punktlichtquelle als warmes Randlicht auf der der Hauptlichtquelle zugewandten Seite der Szene,

Grundsätzliche Vorgehensweise. Die zu benutzenden Werkzeuge

- ambientes Licht findet sich unter Rendering, Environment...,
- parallele Lichtquelle unter Create, Target Direct und
- die Punktlichtquelle unter Create, Omni.

Bewertung. Punktvergabe:

- 5 Punkte Einhaltung der Richtlinien.
- 5 Punkte korrekte Umsetzung der Szenenbeschreibung.
- 5 Punkte für eine stimmige Ausleuchtung, eine komplexere Szene und wohlgewählte Kameraposition.

Beispiel siehe Abbildung [5.](#page-10-1)

### <span id="page-10-0"></span>5 Laterne

Ubungsziel. Vertiefen der Erzeugung von Rotationkörpern.

Szenenbeschreibung. Die bereits modellierte Szene ist um eine Straßenlaterne zu erweitern. Die Laterne selbst hat eine entsprechende Lichtquelle, die die Umgebung der

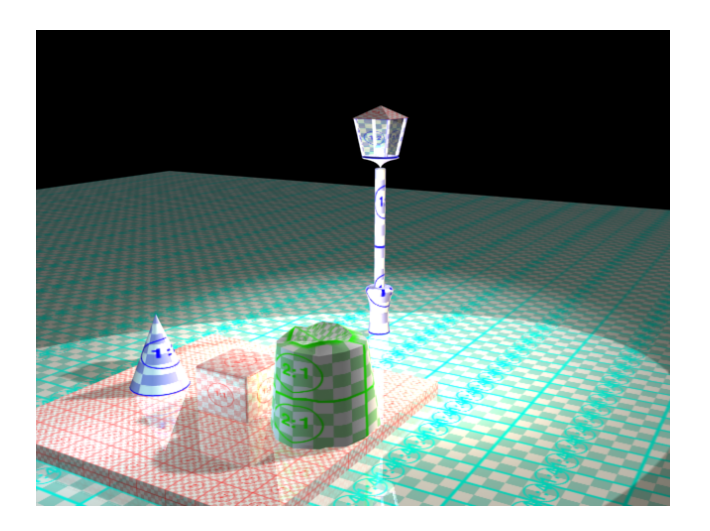

Abbildung 6: Beispielszene mit Laterne.

<span id="page-11-1"></span>Laterne aufhellt.

Grundsätzliche Vorgehensweise. Eine 2D-Form, die den Querschnitt des Laternenmasts repräsentiert, wird über den Modifyer Lathe erzeugt.

Bewertung. Punktvergabe:

- 5 Punkte Einhaltung der Richtlinien.
- 5 Punkte korrekte Umsetzung der Szenenbeschreibung.
- 5 Punkte für eine schöne, möglicherweise verzierte Laterne mit eigenen Materialien.

Ein Beispiel für eine Laterne mit unterschiedlichen Materialanmutungen (zur besseren Einschätzung der UVW-Koordinaten mit Probetexturen) zeigt Abbildung [6.](#page-11-1)

#### <span id="page-11-0"></span>6 Laternenstraße

 $Übungsziel.$  Wiederholung der Anwendung

- des Objekt-Pivot-Elements und
- der Array-Funktion.

Szenenbeschreibung. Die Szene wird so umgestaltet, dass die Objekte im Zentrum von einem Ring aus Laternen umgeben werden. Die Laterne aus Aufgabe [5](#page-10-0) wird da-

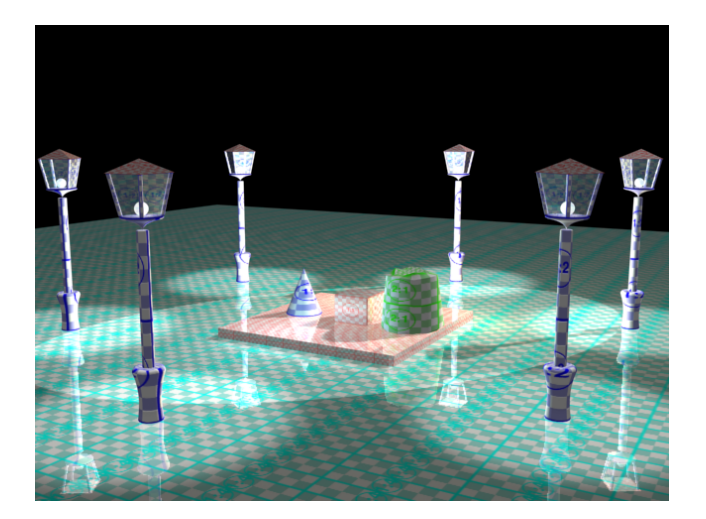

Abbildung 7: Die "Laternenstraße".

<span id="page-12-1"></span>bei so modifiziert, dass die Array-Funktion zum Klonen der Laternen angewendet werden kann.

Grundsätzliche Vorgehensweise. Im Hierarchy-Reiter kann eingestellt werden, dass nur das Pivot-Element des Objekts modifiziert werden kann. Dieses wird so positioniert, dass mit der Funktion Array sechs Laternen kreisförmig um die Szenerie verteilt werden können.

Bewertung. Punktvergabe:

- 5 Punkte Einhaltung der Richtlinien.
- 5 Punkte korrekte Umsetzung der Szenenbeschreibung.
- 5 Punkte fur eine gezielte Vorgehensweise bei der Auswahl des Cloning-Typs ¨ und einer nachträglichen Erweiterung der Lichtquellen in den Laternen um Schattenwurf. Tipp: Objekte können von einer Licht- und/oder Schattenwirkung explizit ein- oder ausgeschlossen werden.

Ein Beispiel für die Straße aus Laternen zeigt Abbildung [7.](#page-12-1)

#### <span id="page-12-0"></span>7 Zaunlatte

 $Übungsziel.$  Erzeugung eines Objekts, dass sich nicht auf ein 3D-Primitiv abbilden lässt.

Szenenbeschreibung. Eine Zaunlatte ist zu modellieren. Der Körper darf keine unendlich scarfen Knaten besitzen.

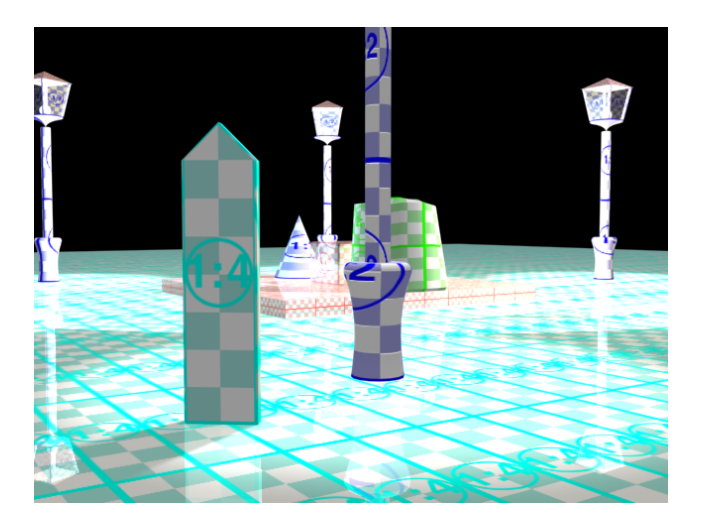

Abbildung 8: Eine einfache Zaunlatte.

Grundsätzliche Vorgehensweise. Hier ist selbständig eine Lösung unter den zahllosen Möglichkeiten der Erstellung zu finden.

Bewertung. Punktvergabe:

- <span id="page-13-1"></span>5 Punkte Einhaltung der Richtlinien.
- 5 Punkte korrekte Umsetzung der Szenenbeschreibung (vor allem mit Hinblick auf die abgerundeten Kanten und die korrekten Texturkoordinaten).
- 5 Punkte für eine eigene Textur und Erweiterungen wie z. B. Nägel oder Schrauben.

Ein Beispiel zeigt Abbildung [8.](#page-13-1)

#### <span id="page-13-0"></span>8 Zaun

 $Übungsziel.$  Vertiefen der Techniken

- Erstellen von Loft-Objekten,
- Pfad-Animationen und
- Klonen von Objekten über ein Pfadanimations-Snapshot.
- $Szenen beschreibung.$  Die Szene soll von einem Zaun umgeben werden. Ein Öffnung für das Tor wird gelassen.

Grundsätzliche Vorgehensweise. Zunächste legt ein Pfad (erstellt als 2D-Form) fest, wo der Zaun entlang verlaufen soll. Die Zaunlatte wird an diesem Pfad entlangbewgt. Die Zuweisung der Pfad-Animation erfolgt im Motion-Karteikartenreiter. Hier

- in der Sektion Assign Controller
- zunächst Position auswählen.
- Anschließend über das darüber befindliche Fragezeichensymbol mit dem Tooltip Assign Controller die Controller-Liste öffnen.
- Hier den Controller Path Constraint zuweisen.
- Jetzt kann der Pfad ausgewählt werden.

Jetzt kann das Array-Werkzeug Snapshot benutzt werden, um entlang des Pfades Klone der Zaunlatte zu erzeugen. Wichtig zu bemerken ist, dass das Beschleunigungsverhalten der Animation bestimmt, in welchen Abständen die Klone erzeugt werden. Nötigenfalls ist dieses Verhalten über das Menü Graph Editors und Track View - Curve Editor... zu korrigieren. Schließlich werden uber ein Loft-Objekt ¨ die Querlatten erzeugt.

Bewertung. Punktvergabe:

- 5 Punkte Einhaltung der Richtlinien.
- 5 Punkte korrekte Umsetzung der Szenenbeschreibung.
- 5 Punkte für Variationen im Zaun (z. B. durch die Verwendung unterschiedlich texturierter Zaunlatten oder aber die realistischere Erzeugung und Positionierung von Zaunfeldern).

Ein Beispiel zeigt Abbildung [9.](#page-15-1)

#### <span id="page-14-0"></span>9 Torpfosten

 $Übungsziel.$  Vertiefung der Erzeugung von Loft-Objekten.

- Szenenbeschreibung. An der Öffnung im Zaun werden links und rechts korrekt jeweils ein Pfosten für ein Tor erzeugt. Die Pfosten haben eine rechteckige Grundfläche und gehen später in eine runde Form über.
- Grundsätzliche Vorgehensweise. Für ein Loft-Objekt werden je nach Zweck zwei Arten von 2D-Formen benötigt:
	- Die Formen, die den Querschnitt des Zielobjekts festlegen und

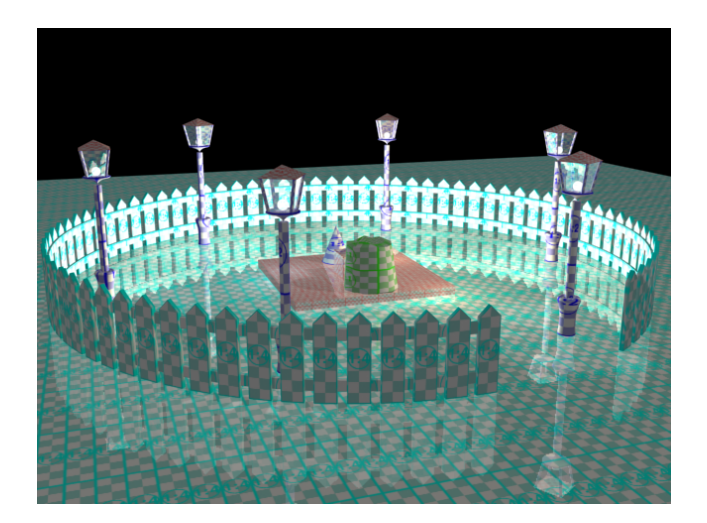

Abbildung 9: Ein kompletter Zaun.

<span id="page-15-1"></span>der Pfad, entlang dessen das Zielobjekt erzeugt wird.

#### Tipps:

- Über das Kommando Compare im Loft-Modifyer können die Positionen der First Verteces in den 2D-Formen miteinander verglichen werden.
- Der die Z-Achse des Pivot des Shapes gibt an, an welcher Position und in welcher Richtung der Pfad durch den Shape gelegt wird.
- Die Snapshot-Funktion aus Aufgabe [8](#page-13-0) kann dazu benutzt werden, die Pfosten an den richtigen Positionen durch Klonen zu erstellen.

#### Bewertung. Punktvergabe:

- 5 Punkte Einhaltung der Richtlinien.
- 5 Punkte korrekte Umsetzung der Szenenbeschreibung (Blickpunkt: Loften über mehrere Shapes).
- 5 Punkte fur Einfallsreichtum, vielleicht gar beim Erstellen eines großen Tores. ¨

Ein Beispiel zeigt Abbildung [10.](#page-16-1)

#### <span id="page-15-0"></span>10 Animation

 $Übungsziel.$  Keyframe-Animationen mit zwei sich öffnenden Torflügeln und Pfad-Animation mit der Kamera.

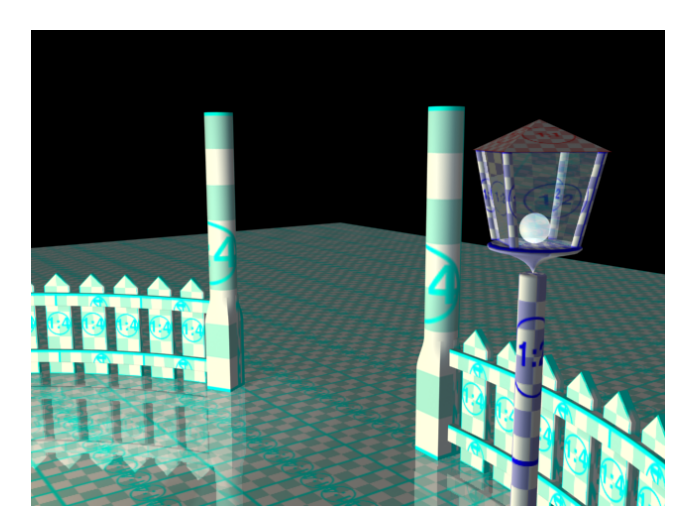

Abbildung 10: Die Torpfosten.

- <span id="page-16-1"></span>Szenenbeschreibung. Die Pfosten erhalten zwei Torflügel. Dir Kamera wird anhand eines Pfades durch die Szene animiert. Kurz bevor die Kamera durch das Tor fliegt, öffnen sich die Torflügel.
- Grundsätzliche Vorgehensweise. Die Rotationsphasen der Pforten werden über eine Keyframe-Rotation erstellt (AutoKey-Funktion und Time-Slider bei den Animationswerkzeugen). Die Kamera bewgt sich wieder entlang eines Pfades (siehe nähere Beschreibung in Aufgabe [8\)](#page-13-0).

Bewertung. Punktvergabe:

- 5 Punkte Einhaltung der Richtlinien.
- 5 Punkte korrekte Umsetzung der Szenenbeschreibung.
- 5 Punkte für eine ruhige, gleichmäßige aund aussagekräftige Kamerafahrt.

#### <span id="page-16-0"></span>11 Ausgrabungsstätte

Für die Teilnahmer am Seminar gibt es die Möglichkeit, die dort erstellte Szene mit der " Konditionen bewertet zu bekommen: "Ausgrabungsstätte einer römischen Siedlungsanlage" aufzuarbeiten und zu folgenden

- 5 Punkte Einhaltung der Richtlinien.
- 5 Punkte Modellierung des Tempels (Kloning- und Extrude-Übung).
- $\bullet$  5 Punkte Erstellung der Mühle (Loft-Übung).
- $\bullet$  5 Punkte Animation der Mühlenflügel (Keyframe-Animations- $\ddot{\text{U}}$ bung).
- 5 Punkte Erstellung der Landschaft mit den beiden Hugeln und dem Tal (Terrain- ¨  $Tool-Übung$ .
- $\bullet$  5 Punkte Modellierung des Heiligtums der "magischen Kugeln" im Tempel (Loft- $Übung$ ).
- 5 Punkte Animation der Kugeln (Pfadanimations-Übung).
- $\bullet$  5 Punkte Hänge-Brücke über die Schlucht (Snapshot-Übung).
- 5 Punkte Wohnaus (Boolsche-Operationen-Übung).
- 5 Punkte Vergabe eigener Materialien.
- 5 Punkte Gestaltung atmosphärischer Parameter (Wolken, Dunst, Hintergrundbild).
- 5 Punkte Ausleuchtung.
- 5 Punkte Animation eines aussagekräftigen, weichen Kamerafluges durch die Szene.
- 5 Punkte Vertonung, Endprodukt ist ein Mpeg oder Avi-Film.

Mit dieser Aufgabe können also bereits 70 Punkte erreicht werden.

#### <span id="page-17-0"></span>12 Bonus

Für Kreative gibt es auch die Möglichkeit, eine eigene, ausreichend komplexe Szene zu entwerfen und umzusetzen. Nach der Planungsphase einfach über eine Mail an

#### [axel.hoppe@punktimraum.com](mailto:axel.hoppe@punktimraum.com)

den Aufwand und die mögliche zu erreichende Punktzahl abschätzen lassen.